**THOMSON REUTERS** 

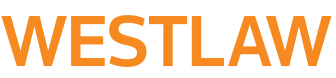

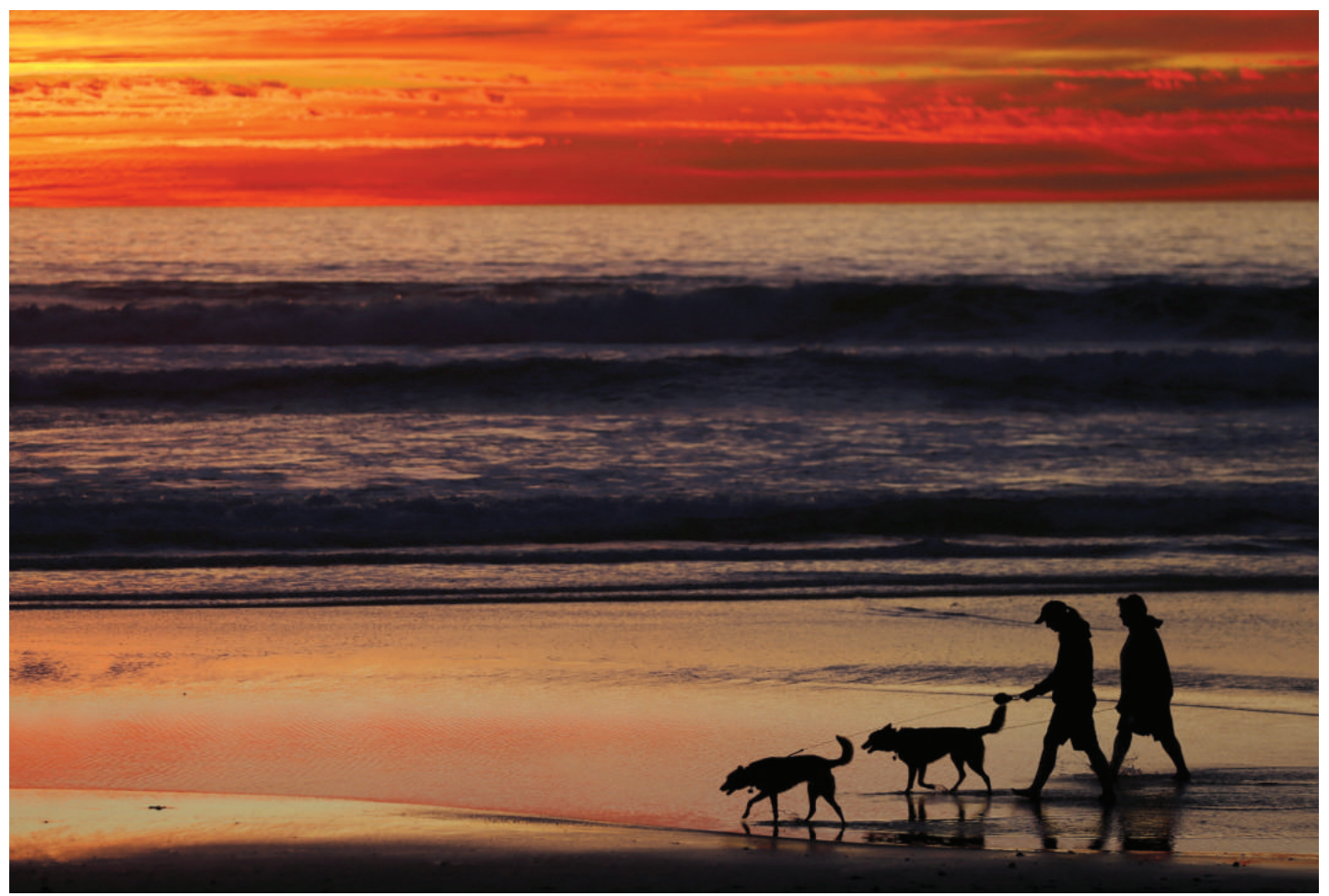

REUTERS/Mike Blake

# WESTLAW 검색매뉴얼

Created for legal professionals by legal professions

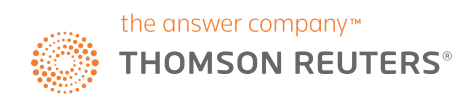

# THOMSON REUTERS WESTLAW 로그인하기

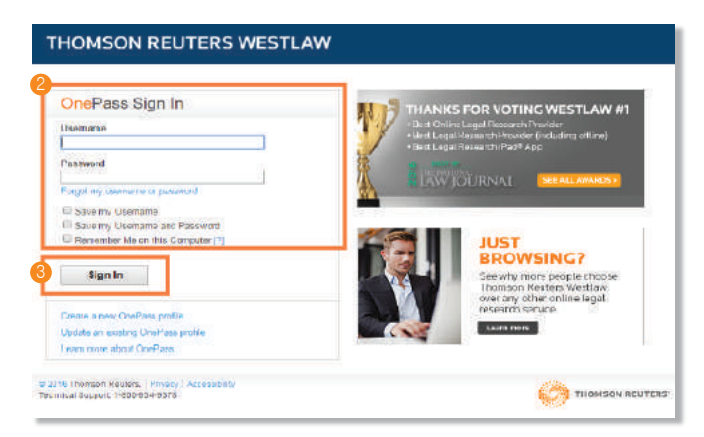

# 클라이언트ID 선택하기

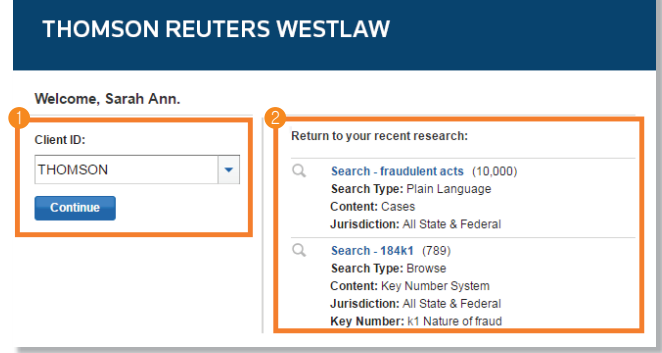

# WestlawNext 홈페이지

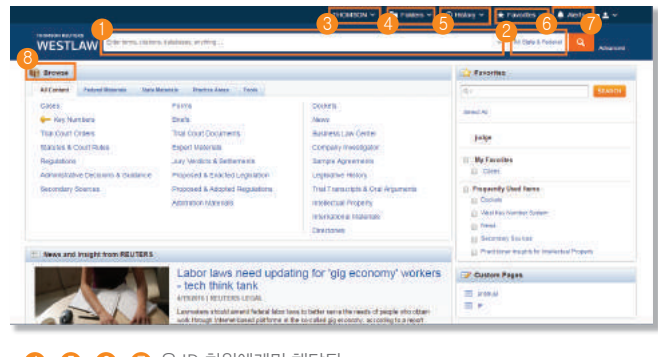

 $*$  4 6 6 6  $\bullet$   $\bullet$   $\bullet$   $\bullet$   $\bullet$  B 회원에게만 해당됨

# 검색창에서 검색 수행하기

TIP

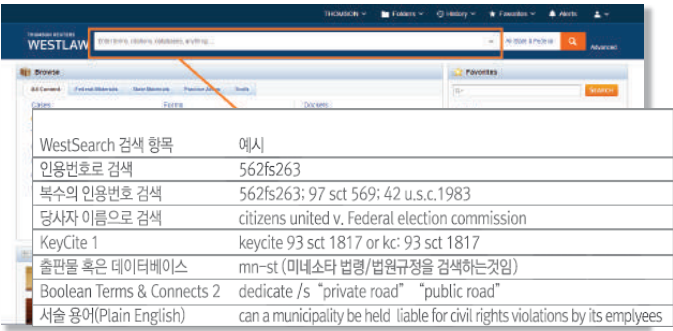

다음과 같이 Thomson Reuters Westlaw (이하 "Westlaw") 로그인 하십시오

- 1 westlaw.com에 접속합니다
- Username에 OnePass 사용 ID와 Password에 OnePass 비밀번호 입력합니다 2
	- Westlaw에 접속할 때 마다 사용자명 (Username)을 기억하도록 설정하길 원하시다면 Remember my username 체크박스를 클릭합니다
	- Westlaw에 접속할 때 마다 비밀번호 (Password)가 자동 입력되도록 설정하길 원하시다면 Remember my password 체크박스를 클릭합니다
- $\bullet$  Sign On을 클릭하여 접속 합니다

로그인이 완료되면 검색 세션을 위해 Client ID를 생성할 수 있게 되어있습니다 원하시는 Client ID 기입하십시오

- Client ID 텍스트 박스 리스트에 있는 클라이언트 ID를 선택하고 Continue 1 클릭합니다
- Return to your recent research 아래에 위치한 링크에 클릭하면 최근 검색이력으로 2 들어갈 수 있습니다

Westlaw 검색 세션은 Westlaw 홈페이지에서 시작됩니다. 홈페이지 상단에 있는 검색창을 이용하여 사건 당사자명/인용번호, 법령명 또는 해당 자료의 인용번호로 검색할 수 있습니다. 또한, Browse 아래 항목에 위치한 링크를 이용하여 자료를 검색할 수 도 있습니다

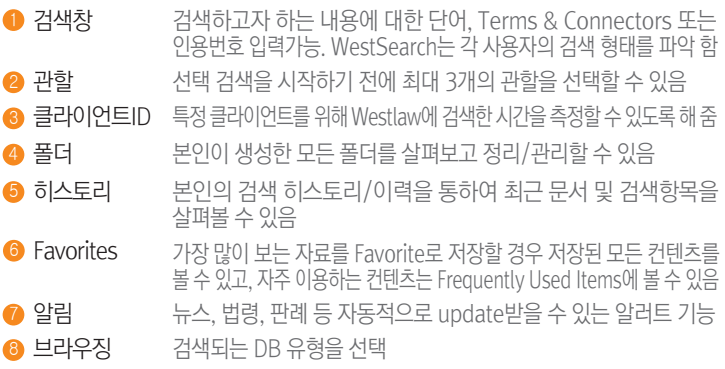

각 페이지 상단에 위치한 단일 검색창을 사용하여 다양하게 검색 할 수 있습니다 예를 들어 인용번호로 문서를 검색하고자 한다면 해당 인용번호127 sct 2162을 검색창에 입력하고 Search 버튼을 클릭합니다. 인용번호 별로 복수의 문서를

검색하고자 한다면 세미콜론(;)으로 구분하여 검색창에 입력하고 Search 버튼을 클릭합니다

사건 당사자 이름으로 검색하고자 한다면, 한 명 혹은 그 이상의 이름들을 입력합니다 예를 들어 citizens united v. federal election commission를 검색창에 입력하고 필요한 경우 관할권을 변경 한 후 Search를 클릭합니다

- 1. 자세한 내용은 "KeyCite 인용(citation) 확인하기"참조
- 2. 자세한 내용은 "Boolean Terms & Connectors 로 이용하여 검색하기"참조

# West의 검색엔진 WestSearch를 이용하여 검색하기

법률 검색을 위해 고안된 검색엔진인 WestSearch로 최상의 결과를 신속하게 찾아 보실 수 있습니다. 각 페이지 상단에 위치한 검색창에 찾고자 하시는 법률 이슈를 입력 하시기만 하면 됩니다. Core contents (주요 컨텐츠)는 판례, Key Number (points of law를 정리하여 관련 판례 모아둔 '판례디렉토리'), 1심 법원 명령, 법령 및 법원규정, 규제, 행정결정 및 가이던스, 서면자료, 서식 등 다양하게 있습니다

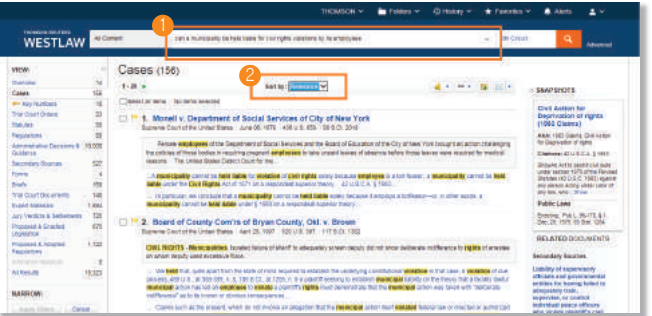

#### **D** WestSearch

 법률 검색을 위해 고안된 WestSearch는 125년의 법률분석 노하우- Key Numbers (판례에서 다룬 legal issue를 분석하고 해당 legal issue와 관련된 판례를 모아두는 넘버링 서비스), headnotes (판결요지), notes of decision (법령조문을 해석한 중요 판례)등- Westlaw가 단독으로 제공하는 정보 및 노하우를 활용하여 검색키워드와 연관된 문서를 찾아줍니다

※ ▼ 표시 : 이전에 입력했던 검색어를 보여줍니다

#### 2 결과 리스트 정리

 결과물이 관련성 (Relevance)에 따라 정리되어 나타나며 사용자의 검색어를 직접적으로 포함하지 않고 있지만 관련된 문서도 검색결과에 보실 수 있습니다. 검색 결과는 다음과 같이 정리 할 수 도 있습니다:

- 날짜순
- 해당 자료가 다른자료에서 가장 많이 인용된 순
- Westlaw 고객들 사이에 가장 많이 사용된 순

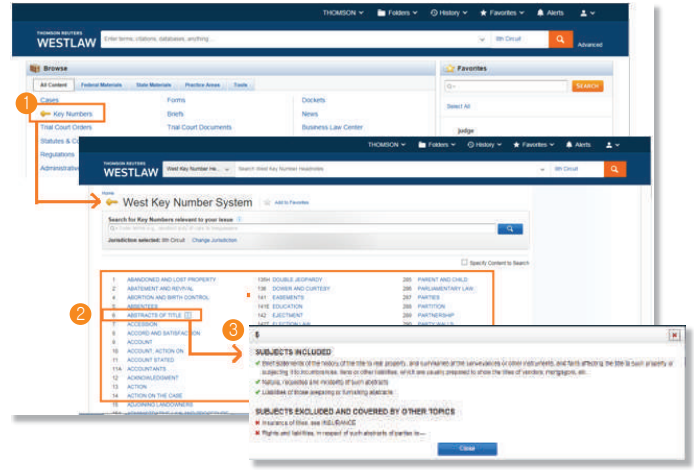

West Key Number System

West Key Number System은 가장 방대하며, 가장 널리 사용되는 법률 자료 인덱싱 시스템입니다. West Key Number System은 WestSearch 법률 검색 엔진의 고유 시스템으로 Westlaw를 보다 잘 활용할 수 있게 해줍니다. 변호사로 근무한 편집자들이 작성한 point oflaw는 West Key Number System상에 토픽과 Key Number별로 정리됩니다. 특정 토픽 혹은 Key Number를 가지고 있거나 법원에서 사용되는 용어/개념을 알고 계신다면 West Key Number System에서 이와 관련하여 언급된 의견이나 법률적 쟁점에 대해 포괄적으로 검색할 수 있습니다

#### West Key Number System 접속하기

1 Browse – All Content – Key Numbers 클릭

#### West Key Number System 페이지

2 관련 토픽 조회; 토픽 클릭하면 세부 토픽 확인 가능

3) 인포메이션 아이콘 ❶ 클릭하면 포함되어있는 주제에 대한 자세한 내용 확인 가능

# Boolean Term & Connectors를 이용하여 검색하기

Boolean Terms & Connectors 검색은 쉽게 할 수 있습니다. 해당 Terms & Connectors 사용하여 검색할 때 찾고자 하는 사안과 관련된 용어와 용어들간에 관련성을 나타내는 연결어를 조합하여 검색하면 됩니다

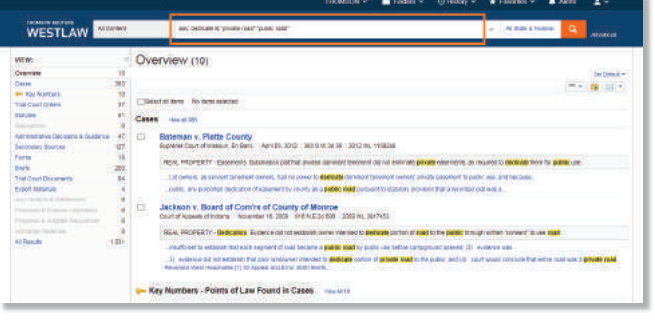

#### Connectors and Expanders 연결어 및 확장자 예시

- & AND /s 동일 문장 /s In same sentence
- 
- or OR
- +s Preceding within sentence /p In same paragraph
- Phrase
- +p Precding within paragraph
- **But not**
- /n Within n terms of
- Root expander
- +n Preceding within n terms of
- \* Universal character
- Prefix to tum off plurals and equivalents

/p 동일 문단

- /n n 범위 내의
- 예시:
	- •hazard! /s waste /s dispos!
	- •burden +s proof prov!
	- •past /p consideration
	- •wrongful! /5 terminnat!

TIP

•최상의 검색 결과를 위해 관할권 선택기능을 활용하거나 검색어 입력 전에 찾고자 하는 DB를 Browse에서 선택하시기 바랍니다 •다른 연관어 혹은 필드, 인용 따옴표, 앰퍼샌드 (&)나 스페이스(OR)없이 검색할 경우 묘사적 용어 사용 검색으로 인식됩니다. 특정 문구만을 찾고자 하실 경우 Advanced Search를 사용하시고 다른 연결어, 확장자나 문서 필드 없이 AND 나 OR 등의 연결어만 입력하시기 바랍니다

### Secondary Source 검색

Westlaw는 법률 백과사전, 논문, 분석자료 등 다양한 범위에서 전세계적으로 권위있는 secondary source 자료를 확보하고 있습니다. 법령이나 판례처럼 법적 구속력은 없으나, 법을 이해하는 대에 있어 많은 도움을 주고 있으며, 특히 익숙치 않는 분야에 대한 리서치를 시작하는 경우 매우 좋은 출발점이 될 수 있습니다. 통합검색창을 통해, 혹은 Westlaw 메인화면에 All Content에 Secondary Sources 클릭하여 다양한 종류의 자료들을 찾아 볼 수 있습니다

# 홈페이지에서 검색하기

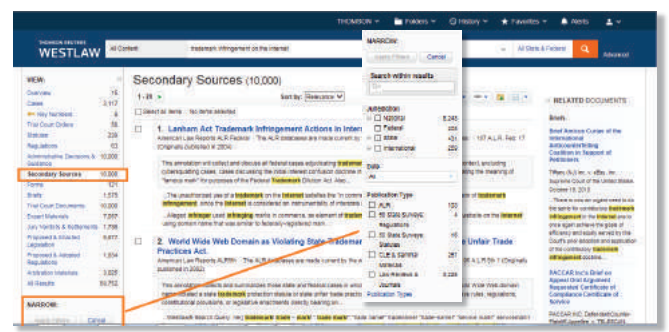

통합검색창을 통해 검색할 경우 secondary source를 포함하여 Westlaw 내의 주요 컨텐츠를 검색하는 것입니다. 따라서 검색 수행한 후 검색결과에 왼쪽에 Secondary Sources 클릭 하시면 바로 secondary source의 검색결과를 보실 수 있습니다. 접속 후 Narrow 아래에 있는 필터링 기능들 (관할, 출간 종류, 출간물 제목 등)을 통하여 결과범위를 좁히실 수 있습니다

# Secondary Source 페이지 사용

Advanced Search

컨텐츠 브라우징: 판례 (Cases)

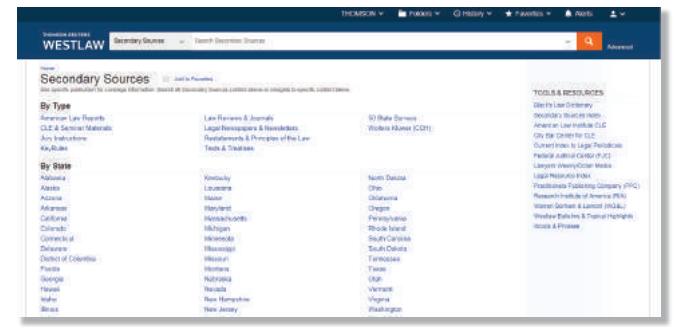

#### 메인화면에 브라우즈 섹션 All Contents 탭에 Secondary Sources 클릭하여 이동하시면 유형별, 주별 그리고 토픽별로 검색하실 수 있습니다. 모든 secondary source를 알파벳 순서로 보고싶으실 경우 오른쪽 Tools & Resources에 Secondary Source Index 클릭하시기 바랍니다

특정 유형, 주 혹은 토픽을 접속하여 검색하시거나, Secondary Sources 페이지의 검색창을 통해 키워드 기입하여 모든 secondary source 안에 검색하시면 됩니다

검색 후 왼쪽 Narrow를 통하여 검색결과범위를 좁히시고, 원하는 자료를 찾아보실 수 있습니다

# **N** Folders WESTLAW California  $\mathbf{A}$  : WESTLAW **CHAN** Advanced Search: California 2 3**ANTIQUES**

Advanced search 를 활용하시면 특정 관할권 내의 특정 내용에 대한 검색이나 문서 필드 내의 특정 정보에 대한 검색이 가능하며 시간을 단축하여 정확한 검색을 할 수 있습니다

Advanced Search 접속 1

Search 버튼 옆에 있는 Advanced 를 클릭하면 Advanced Search 페이지가 나타납니다

2) 콘텐즈 별 필드

 Advanced를 클릭하시면 사용자가 현재 보고 있는 콘텐츠나 문서 타입에 대한 특정 필드를 검색 할 수 있는 템플릿이 나옵니다

#### 8 Boolean 연결어 및 확장어

사용자만의 용어나 연결어를 만들어 검색을 할 수 있습니다

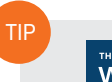

**WESTLAW** 

각 페이지마다 상단에 있는 Thomson Reuters Westlaw 로고를 클릭하시면 메인화면으로 돌아갈 수 있습니다

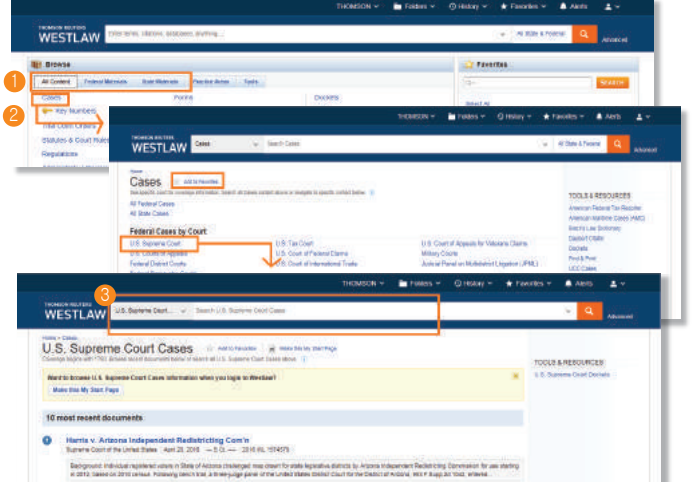

Westlaw에 판례검색은 몇 가지 방법이 있습니다. 홈페이지의 Browse 섹션에서 All Content 탭을 클릭하고 다음에 Cases를 클릭하면 판례 페이지가 나타납니다 미국 대법원 등 특정 법원으로의 링크를 클릭하면 해당 법원의 가장 최근 판례 10건의 리스트가 나타납니다. 해당하는 검색창은 각 페이지의 상단에 위치합니다 검색창에 검색어를 입력하고 클릭하면 해당 법원의 모든 관련 판례를 불러올 수 있습니다

 $\textcolor{blue}\blacksquare$  브라우징 항목: •콘텐츠 타입 •연방 자료 •주 별 자료 추가 네비게이션 2

3 검색창 찾고자 하는 자료가 나올 때까지

페이지 상단에 원하는 검색어 입력

# 콘텐츠 브라우징: 법령(Statutes)

Westlaw에 법령검색은 몇 가지 방법이 있습니다. 예를들어 Unites States Code Annotated (USCA)의 경우, 메인화면에 Browse 섹션에:

- •All Content 탭을 클릭 후 법령 및 법원 규칙 (Statutes & Court Rules) 클릭하여 법령 및 법원 규칙 페이지로 이동할 수 있습니다. USCA 클릭하면 타이틀별로브라우징 하실 수 있습니다;
- •Federal Materials 탭을 클릭하고 USCA 클릭하면 USCA 목차가 나타납니다;
- •주 자료 (State Materials)탭을 클릭하면 주별로 리스트가 나타납니다. 검색하고자하는 주를 클릭하여 Statutes & Court Rules에 USCA 클릭하시면 USCA 목차가 나타납니다

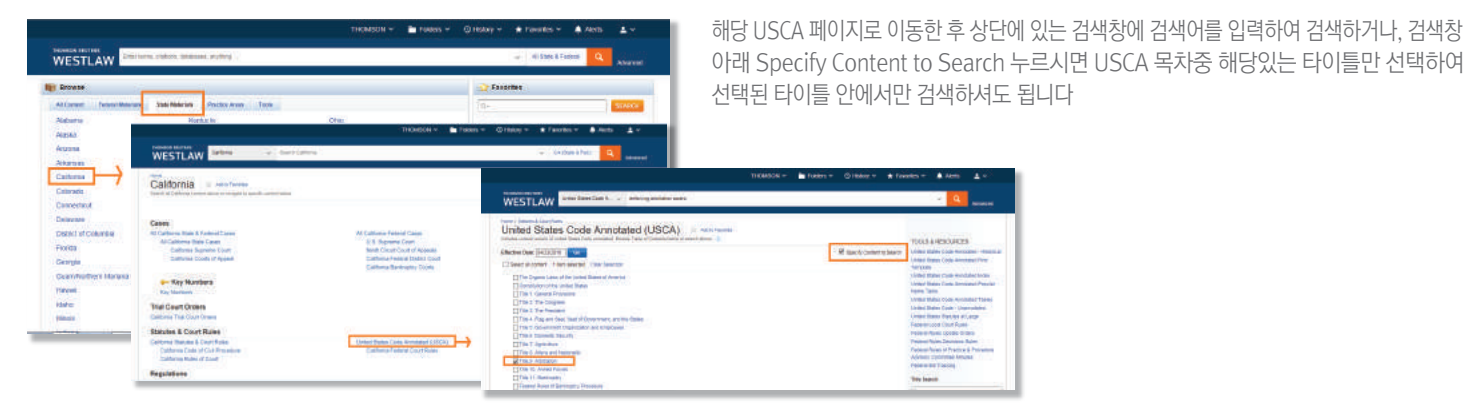

### 컨텐츠 브라우징: Secondary Sources

Secondary Source 브라우징 방법은 법령 및 판례 브라우징 방법이랑 유사합니다. 특정 출간물의 이름을 클릭하시면 해당 출간물에 검색하실 수 있으며, 검색창 아래에는 가장 최근 문서 10건을 리스트로 볼 수 있습니다

### 법률 저널 및 학술 자료(Law Reviews & Journals) 불러오기

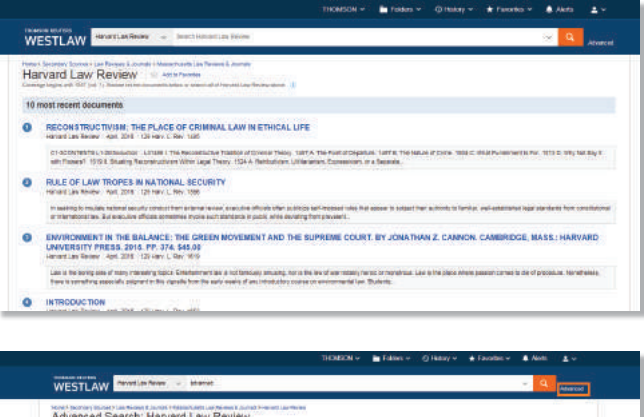

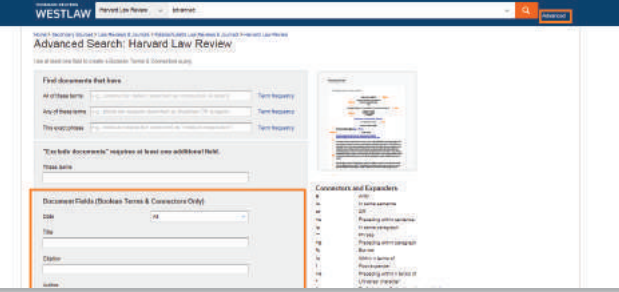

Secondary Sources 페이지에서 Law Review & Journals 클릭하면 법률 저널 및 학술 자료 페이지가 나타납니다. 모든 저널 및 학술 자료에서 검색을 원하시면 페이지 상단에 있는 검색창에 검색어를 입력하고 검색하세요

모든 저널 및 학술 정보를 알파벳 순서로 보고싶으실 경우 오른쪽 Tools & Resources에 Law Reviews & Journals Index 클릭하시기 바랍니다. 여기에서 특정 저널 (예를들어 Harvard Law Review) 클릭하실 경우 해당 저널페이지로 이동하게 되고, 검색할 수 있는 검색창과 가장 최근 문서 10건을 리스트로 볼 수 있습니다

저자명 혹은 문서 제목으로 검색을 원하는 경우 Advanced Search 템플릿을 활용하세요. Law Reviews and Journals 혹은 특정 법률 학술 자료 및 저널 페이지 상단의 Search 옆에 있는 advanced를 클릭하세요. Advanced Search 페이지로 이동 후 Document Fields 아래 텍스트 박스에 원하시는 용어를 입력하세요. 용어들 간에 관계를 구체화 하시려면 연결어를 입력 후 Advanced Search를 클릭하시면 됩니다

예를들어 Christine Cimini 가 작성한 문서를 불러오고자 한다면 저자 (Author)텍스트 박스에 christine /2 cimini 라고 입력하시면 되고 "Ask, Don't Tell: Ethical Issues Surrounding Undocumented Workers' Status in Employment Litigation,"이라는 제목의 문서를 불러오고 싶다면 제목(Title) 박스에 ethical /2 issues /3 undocumented / 2 workers 등의 검색식을 입력하시면 됩니다

# 검색 결과

### Overview 페이지

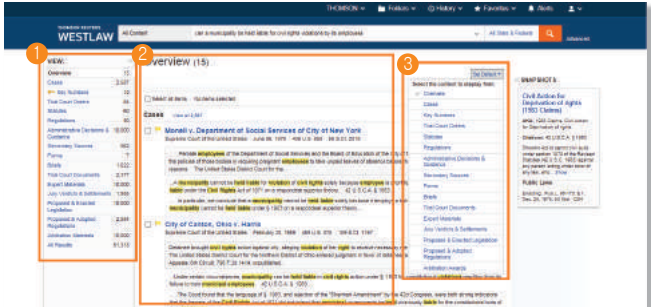

통합검색창을 통하여 자연어검색 혹은 Boolean Terms & Connectors 검색할 경우 검색 결과는 Overview로 보이게 됩니다. 이 결과페이지는 해당 검색어와 가장 적합한 문서들을 콘텐츠 별로 정리하여 보여주고 있으며, 최장 15개의 자료들을 볼 수 있습니다. 총 검색된 건수는 왼쪽 All Results에 볼 수 있습니다

#### $\textcolor{blue}{\bullet}$  콘텐츠 타입 선택

왼쪽 칼럼의 콘텐츠 카테고리를 클릭하면 해당 콘텐츠의 결과 페이지로 이동합니다

#### <mark>2</mark>) 콘텐츠 타입 별 관련 결과

각 콘텐츠 타입별 최상위 검색 결과가 개요 페이지에 포함되어 나타납니다

#### ❸ 검색결과 페이지 기본 설정

검색된 컨텐츠의 검색에 대해 결과를 보여주는 기본 페이지 형태를 설정하실 수 있습니다. 기본값 설정 (Set Default)를 클릭하여 원하시는 컨텐츠로 설정하실 경우 앞으로 메인화면 통합검색창을 통해 검색시 설정해놓은 컨텐츠가 먼저 보이게 됩니다

# 콘텐츠 타입: 판례(Cases)

Overview 페이지에서 Cases 클릭하시면 Westlaw에서 제공하는 다양한 기능을 통해 더 세밀하게 검색하실 수 있습니다

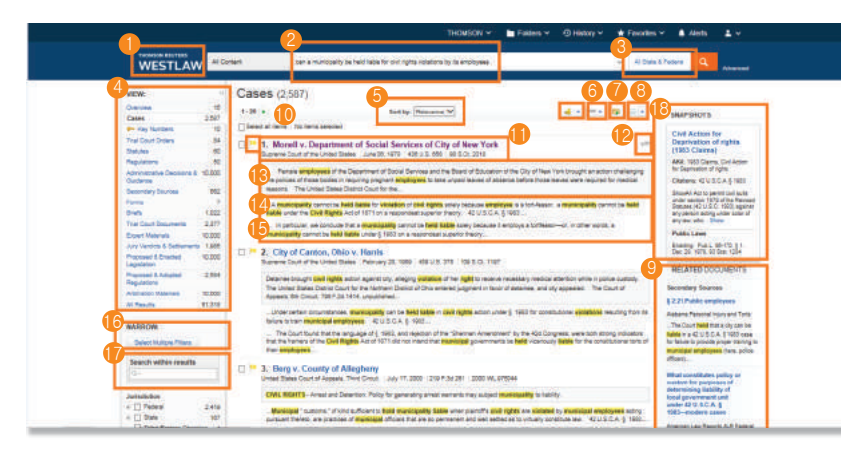

\* <sup>7</sup> ID 회원에게만 해당됨

#### 전송 8

문서 이메일 전송, 프린트 혹은 다운로드 가능. 아마존 킨들로도 보낼 수 있음

#### <mark>9</mark>) 관련 문서 표시

- •Secondary Source
- •요지
- •청원, 발의 및 메모

#### ❶ KeyCite 깃발

판례에서 논의되었던 특정 legal issue가 부정적으로 논의된 경우(■) 더 이상 유효한 법률이 아닌 경우(■) 항소법원 또는 대법원으로 항소된 경우( 2) 해당 깃발로 표시

# 문서 페이지 : 판례(Cases)

# 개요 페이지

판례나 기타 문서를 살펴보면 법률정보검색에 도움을 줄 수 있는 많은 기능을 제공합니다

- **HOMSON V But Folders**  $\mathbf{v} = 40$  **History**  $\mathbf{v}$  $\bigstar$  Favories  $\bigstar$ **A** Alerta WESTLAW NICH **689000** 2 i di <mark>Gi a ci a ci a</mark>  $3 \overline{)4}$ .<br>In: Rividir Idahi Juli 12, 200 **SELECTED TOPICS** Feceral Re gB S.Ct. 2018<br>Supreme Court of the United State **Post Base** Jane MONELL et al., Petitioners, Federal F<br>Official<br>Entry DEPARTMENT OF SOCIAL SERVICES OF the CITY OF NEW YORK et al. No. 75–1914<br>Argued Nov. 2, 1977<br>Decided Jane 6, 1978 Police Misc<br>Ar Custom or Custom<br>13 Am Jac Proof of Fatts 3d 1 (Org)<br>published in 1991) **reas** of the Department of Social Services and the Board of Education<br>hose bodies in requiring pregnant **employees** to take urgaid leaves of<br>3. The United States District Court for the Southern District of New York<br>in for maie <mark>employ</mark><br>Epokcies of tl<br>Edical leason<br>I danied clair of absence before those leaves were re<br>rork, 394 P Supp, 653, found the practic<br>articrari was granted. The Supreme Co<br>13, the <mark>Cityl Rights</mark> Act of 1871, (2) loc: ind the practice unconsiture<br>Supreme Court, Mr. Justia ia claims for back pay. The Court of Appeals, 532 F.2d 359, affirmed and verticoso<br><mark>The d</mark> first (1) local government units were "persons" for purposes of § 1993, the<br>The <mark>hala liable</mark> under a theory of respondent superior
- $\star$   $\bullet$   $\bullet$   $\bullet$   $\bullet$   $\bullet$  ID 회원에게만 해당됨
- <mark>4)</mark> 이전 및 다음
- 검색 결과에 있는 문서들 순서대로 이동 검색 용어 별로 브라우징
- 문서에 검색한 키워드가 있는 부분으로 이동
- 6 Go to
	- 문서의 특정 섹션으로 점프
	- •West Headnotes
	- •변호사 및 로펌
	- •Opinion
	- •평행 인용
	- •페이지

7 KeyCite Alert Entry 만들기

토막 소식 (Snippet) 15

❹ 컨텍스트 내 검색어

 $\bm{\mathbb{0}}$  문서 제목

 $\bullet$  검색 아이콘

이전 문서 활동

 $\bigcirc$  편집 요약본

문서의 섹션으로 바로 이동

검색 결과 리스트에 snippet을 클릭하면 해당

기입한 검색어가 노란색 하일라이트로 표시

Westlaw 변호사 편집자들이 작성한 세부 요약문

문서 제목, 법원, 일자, 인용을 신속하게 스캔

최근 30일 이내 열람했다는 표시

- 문서 텍스트 검색
- 해당 문서의 텍스트 내용 검색
- 문서 폰트 스타일, 글자 크기 및 여백 등을 재 정비
- 문서의 상단에 노트를 기재하거나 이전에 기재한 노트를 숨기거나 동료들과 노트를 공유할 수 있는 기능

검색 결과 리스트 내에서 재검색을 위해 Boolean

용어 및 연결어 입력

<sup>18</sup> Snapshots

해당 검색어와 연관된 회사, 법조인 혹은 인기있는 법령을 추천하는 기능

- ❶ 홈페이지로 돌아가기
- Thomson Reuters Westlaw 클릭하면 메인화면으로 이동 검색창  $\boldsymbol{Q}$
- 모든 페이지 상단에서 새로운 검색어 입력 가능  $\,$  관할 선택가능
	- 최장 3개까지의 관할 선택
- 콘텐츠 리스트 다른 콘텐츠 타입으로 네비게이션
- 분류 관련성, 일자 (최근 순으로), 가장 많이 인용된 순, 가장 많이 사용된 순  $\bullet$  세부사항

각 결과마다 어느 정도 수준까지 본문내용을 표시하기를 원하는지 선택

#### ひ 폴더 내 문서 저장

다음 번에 사용할 수 있도록 문서 저장

- ❶ 필터를 통해 범위 솝히기
	- •날짜
	- •토픽
	- •관할권
	- •기타

### $\bm{0}$  결과 내 검색

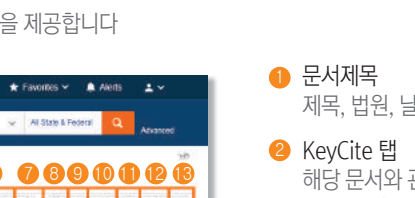

- 제목, 법원, 날짜, 인용을 신속하게 스캔
- 해당 문서와 관계 되는 추가적인 콘텐츠에 접속
- •파일링(서면자료 등) •부정적 인용사례 (Negative Treatment)
- •히스토리
- •인용 참조

### 3) 리스트로 돌아가기 버튼을 클릭하면 검색 결과 페이지로 다시 돌아감

- **12** 전송 해당 문서 이메일 전송, 프린트 혹은 다운로드 가능 아마존 킨들로 보낼 수도 있음.
- ❸ 전체 화면 모드 편리하게 읽을 수 있도록 문서 view 사이즈 확대
- 해당 문서에 대한 KeyCite Alert entry 만들기
- 
- $\,$ 9 옵션 보여주기
- $\bm{\mathbb{O}}$  문서에 노트기재 기능
- $\mathbf 0$  폴더에 저장
	- 해당 문서를 폴더에 저장

# KeyCite의 인용(Citation) 확인하기

강력한 인용 검색 서비스 KeyCite를 이용하여 특정 판례, 법령, 행정결정 혹은 규정이 유효한지, 현재 상태가 어떤지 등 알 수 있습니다

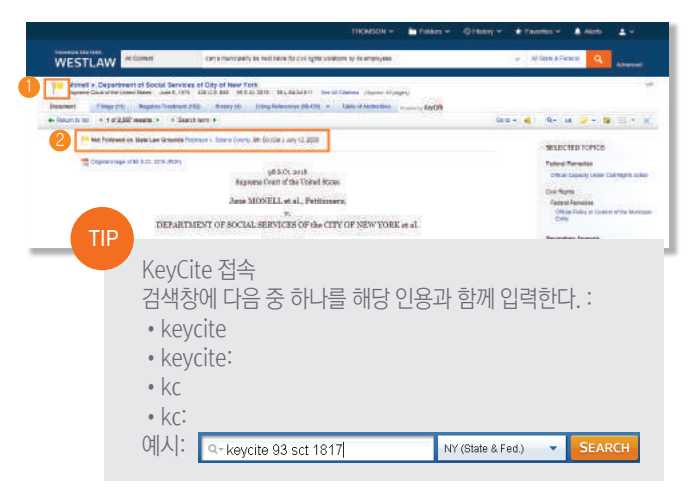

#### ❶ KeyCite 깃발 표시

KeyCite내의 판례 확인하기

- 붉은색 깃발은 해당 판례의 법률적 쟁점 중 최소 하나의 쟁점이 더 이상 적법하지 않음을 의미한다
- 노란색 깃발은 해당 판례가 부정적인 진례를 가지고 있으나, 판결이 뒤집혔거나 기각 등 되지 않음을 의미한다
- 파란색 깃발은 해당 사건이 Court of Appeal 혹은 Supreme Court으로 항소된 것을 의미한다

KeyCite내의 법령 확인하기

- 붉은 색 깃발은 해당 법령이 최근 개정되었거나, 폐지, 대체 혹은 위헌 판결이 나거나 전체 혹은 일부가 상위 법에 의해 선점된 경우를 의미한다
- 노란색 깃발은 해당 법령이 최근 리넘버링 되었거나 이전된 졍우, 본 법령과 관련하여 영향을 줄 수 있는 불문법 혹은 상정 법안이 존재하는 경우, 해당 법령이 헌법 혹은 우위 법에 의해 제약을 받는 경우 혹은 해당 법령의 적법성이 다른 이유로 불확실한 경우, 해당 법령의 이전 버전이 법원에서 부정적인 해석을 받은 경우를 의미한다

#### ❷ 부정적인 취급

해당 사항이 있는 경우 가장 부정적인 취급의 내용 혹은 링크가 문서 상단에 나타납니다

# 판례에 대한 인용 참조(Citing References)문 보기

KeyCite 서비스 중 Citing Reference는 해당 문서가 다른 자료로부터 인용되었을 경우 인용하였던 자료들 (판례, 행정자료, 서면, secondary source 등) 볼 수 있게 되어있고, 해당 문서를 더 깊게 파악할 수 있도록 하며 유효한 법률을 인용하실 수 있도록 도움을 드립니다

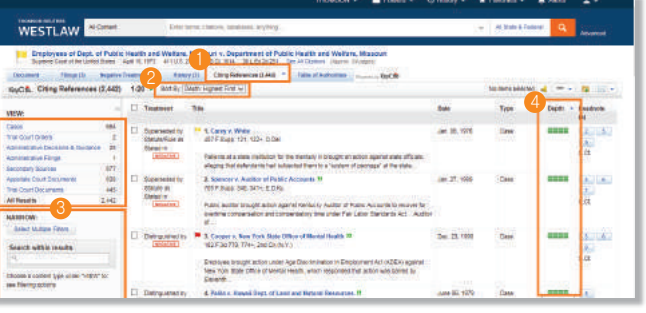

#### Citing Reference 접속 1

해당 문서를 인용한 정보를 보시려면 Citing References 탭을 클릭하세요

- 정렬
- 인용한 자료들의 정렬 순서를 변경하시려면 툴바에서 Sort by list 클릭하세요
- 3 필터

인용한자료의 리스트 범위를 좁히시려면;

- •왼쪽 인용자료들의 종류 (판례, 서면 등)를 확인하여 원하시는 종류 클릭하여 살펴보세요 •Narrow 아래부분에 있는 필터기능들을 활용하여 결과리스트 범위를 좁혀보세요
- 4 Depth of Treatment Bars

Depth of Treatment Bar를 통해 인용자료들이 해당문서를 얼마나 깊이 인용 했는지 보실 수 있습니다

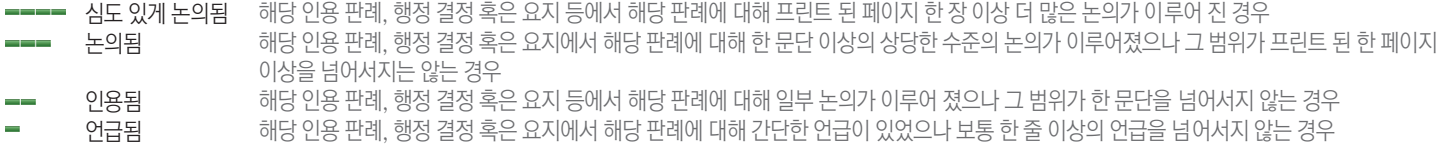

# 문서 전송

검색 후 복사본이 필요하신 경우 다얀한 방법으로 문서를 전송하시면 됩니다. 문서전체 혹은 결과 리스트를 이메일로 전송, 프린트, 다운로드 혹은 아마존 Kindle로 전달받으실 수 있습니다.

2

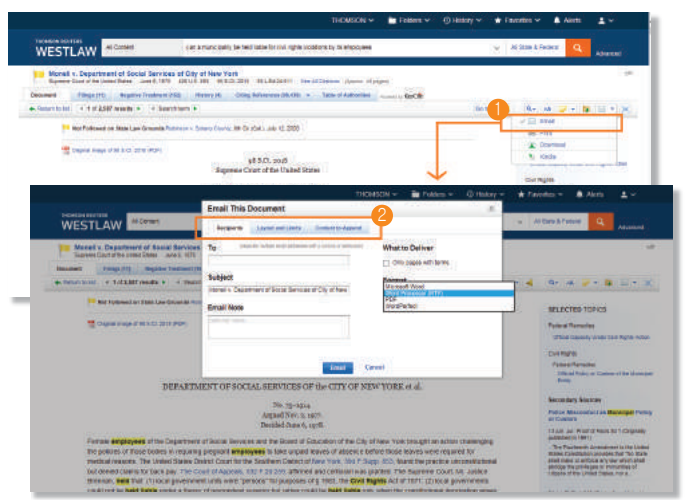

전송 아이콘

가장 최근에 사용한 전송 방식이 나타납니다. 기본 값은 이메일로 설정되어 있습니다

전송 옵션 각주 및 하일라이트 포함 혹은 포함 없이 전체 문서 전송 혹은 결과 페이지의 리스트 전송 가능합니다

전송 문서 양식 변경을 위해 변경 탭을 클릭. 전송하고자 하는 문서 및 선택하신 전송 방법 별로 다양한 옵션 선택이 가능합니다

# Westlaw.com

#### 문은주 부장

Tel : 02-720-8951 Email : louise@gdi.co.kr 지디아이(주) 서울특별시 성동구 성수동2가 325-2번지 서울숲 한라시그마밸리 1007호

변수원 이사 Tel: 02-720-8958 Email : clark@gdi.co.kr 지디아이(주) 서울숲 한라시그마밸리 1007호

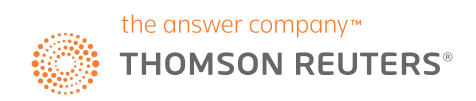